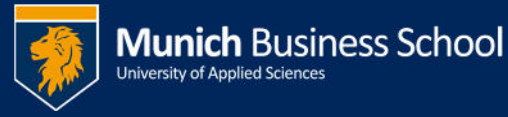

**WLAN an der MBS mit MacOS** 

## **Wi-Fi at MBS MacOS**

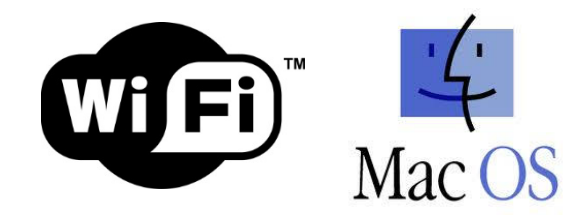

Die MBS nimmt seit April 2013 am eduroam-Projekt teil. Damit ist es unseren Studenten möglich auch Netze anderer Unis und universitärer Einrichtungen (z.B. Staatsbibliothek) zu nutzen.

> *MBS has joined the eduroam project in April 2013. This enables our students to use networks of other universities and their departments (e.g., Staatsbibliothek).*

1. Wenn sie in der MBS sind, verbinden sie sich zuerst mit dem WLAN MBS-GUEST

*If at MBS, please attach to network MBS-GUEST* 

- 2. Öffnen sie http://support.munich-business-school.de *Open http://support.munich-business-school.de*
- 3. Gehen sie auf "WLAN-Netz", Laden und Öffnen sie "MBS MacOS WiFi Installer".

*Go to "WiFi Network". Load and open "MBS MacOS Wifi Installer.*

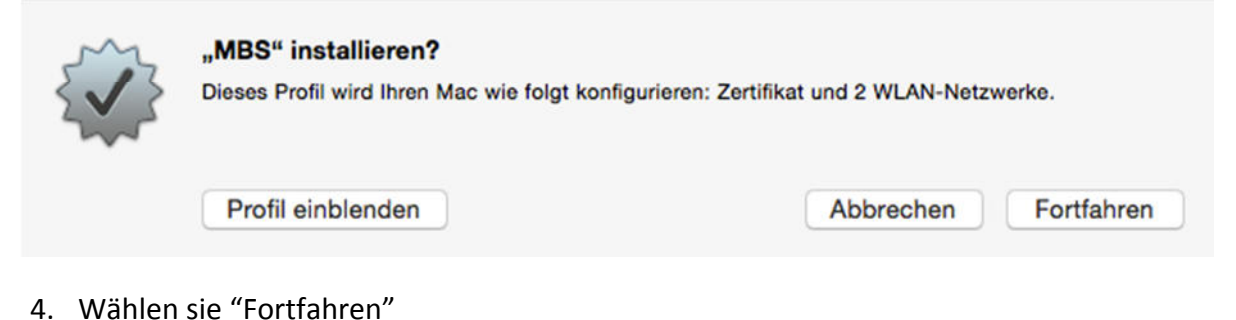

## *Choose "Continue".*

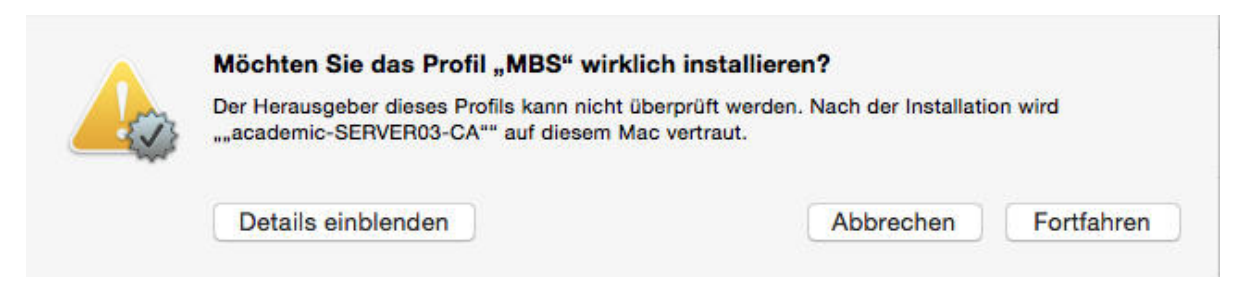

5. Wählen sie "Fortfahren"

*Choose "Continue".* 

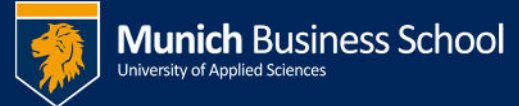

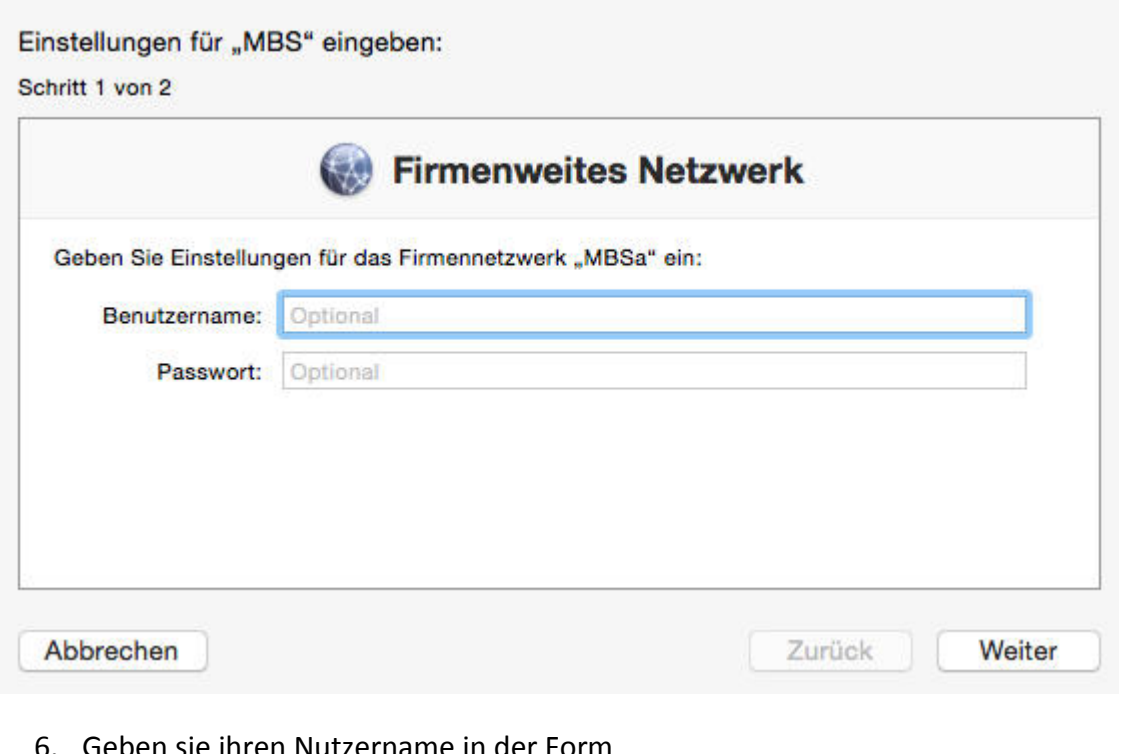

ieben sie ihren Nutzername in der Form 1234567@munich-buisness-school.de und ihr Passwort ein. *Enter your username (like 1234567@munich-business-school.de)* 

 *and your password.* 

7. Wiederholen sie Schritt 6 für das zweite Netzwerk.

*Repeat step 6 for the second network.* 

8. Wählen sie nochmal "Installieren".

*Choose again "Install".* 

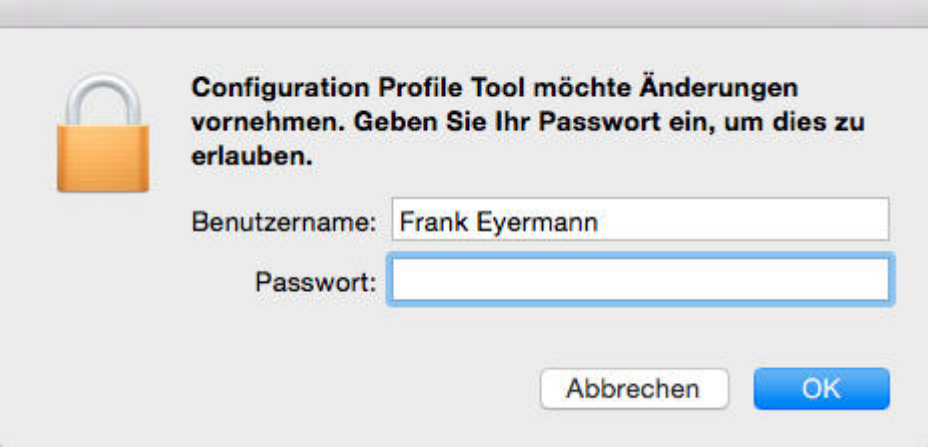

9. Geben sie zum Abschluss noch das Passwort ihres Laptops ein *Complete the installation by entering the password of your computer.*